## **Open Enrollment: How To Enroll**

**Access the PeopleSoft site** from the Intranet or visit PeopleSoft from your home computer at **https://hr.pmh.org/psp/pshr/?cmd=login**.

## **Enter your:**

• **User ID and Password,** which is your Parkland employee ID number.

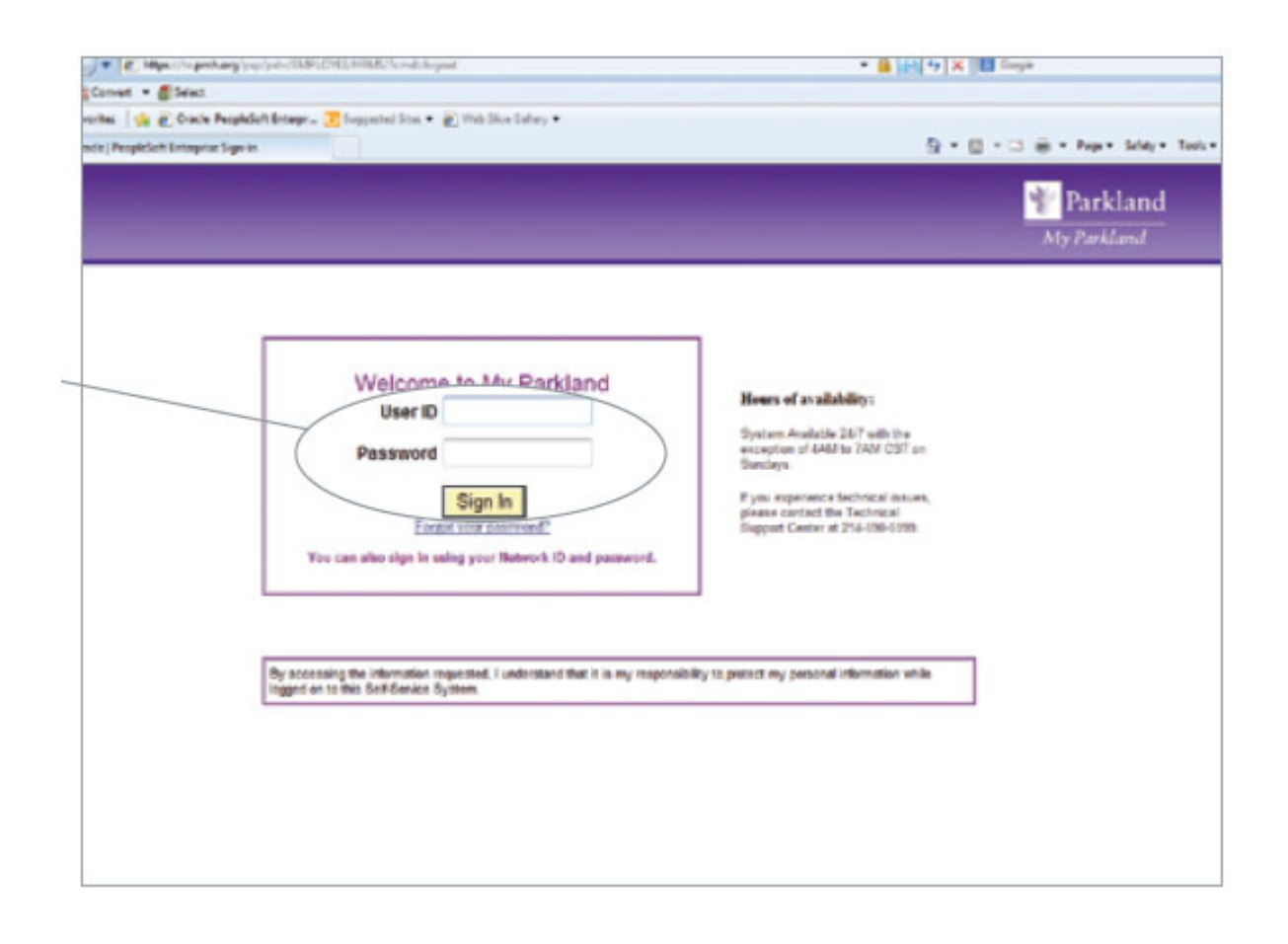

**After clicking Sign In,** click on "Open Enrollment" icon

*\*Managers and Above: be sure to switch to "Employee Self Service" from the top dropdown before starting your Open Enrollment process.* 

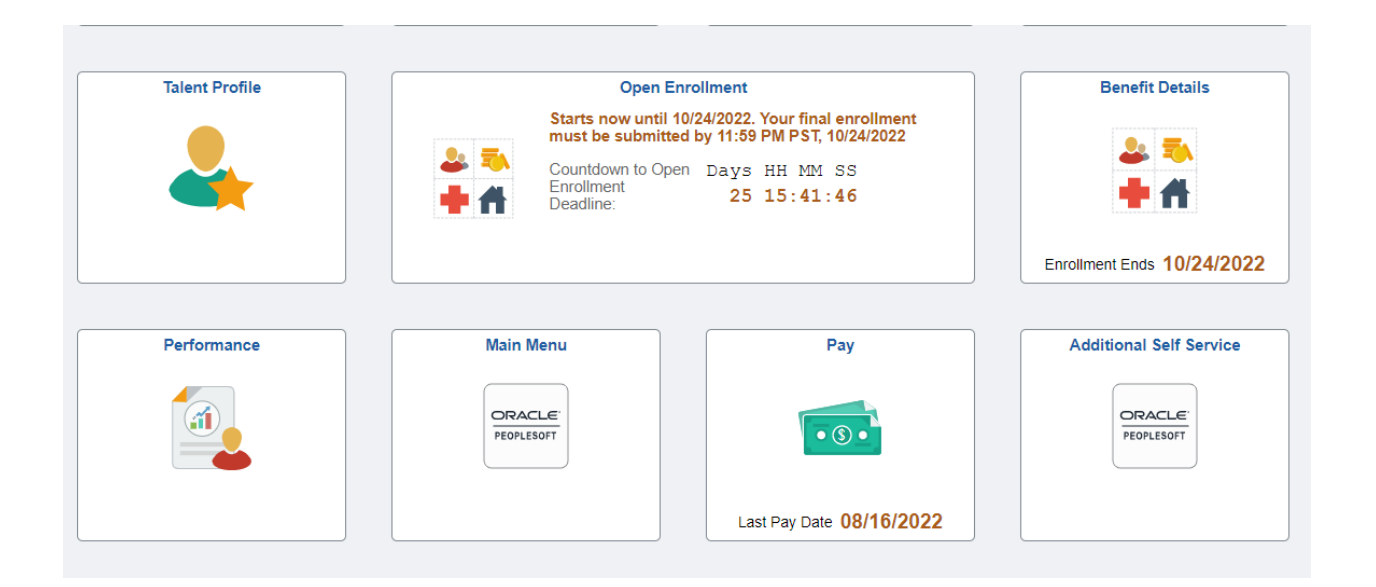

Once you log in, you can watch the Open Enrollment Video and review your contact information and address. (Step 1‐3)

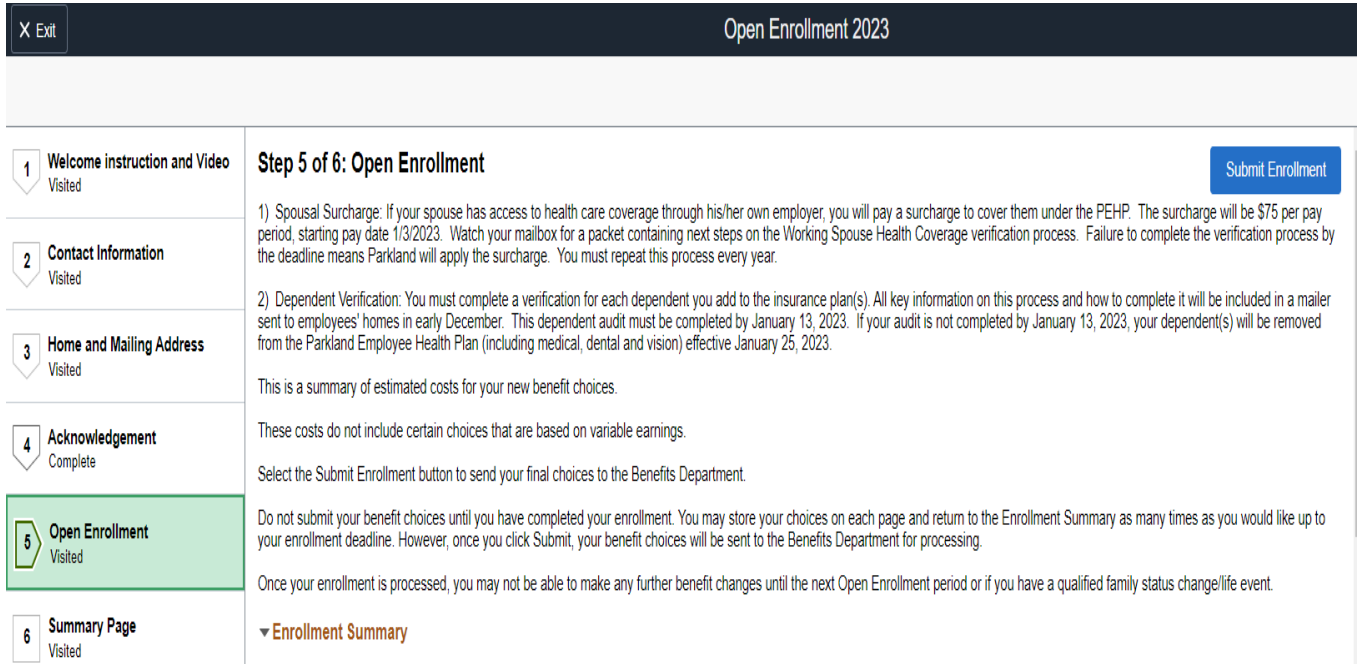

You can review and make change to your benefits by clicking on each benefits icon.

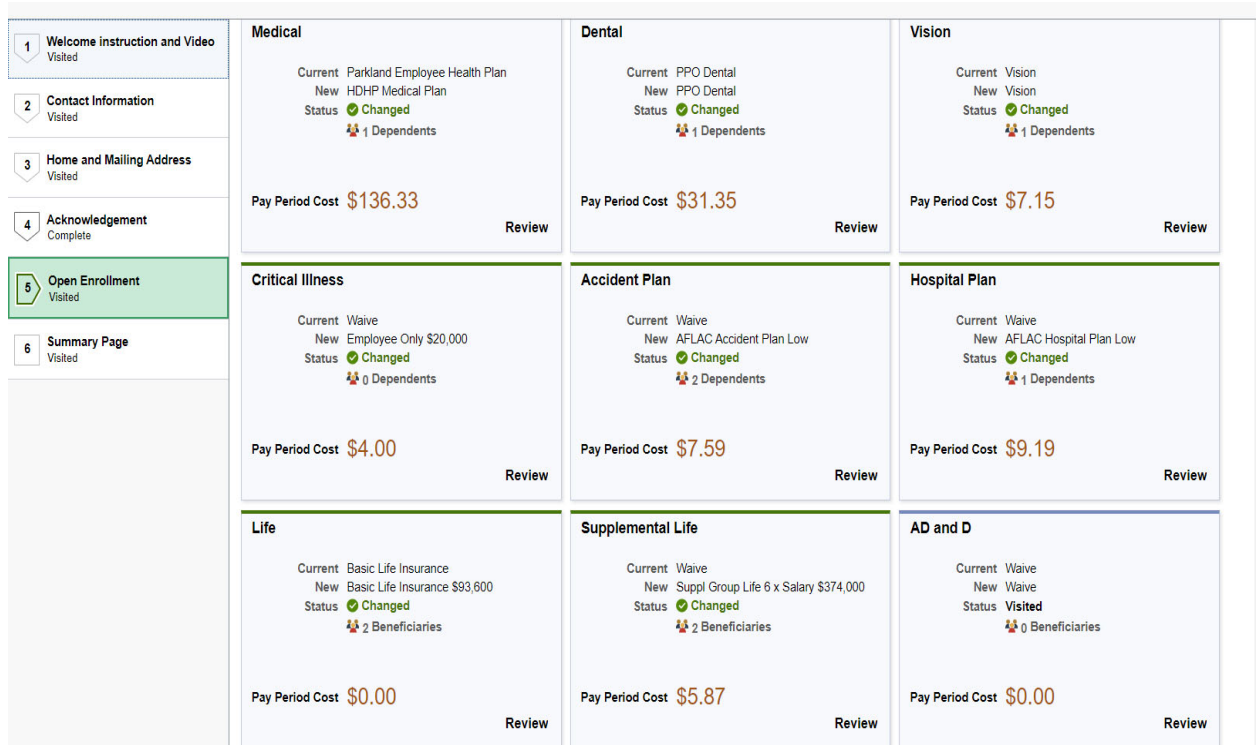

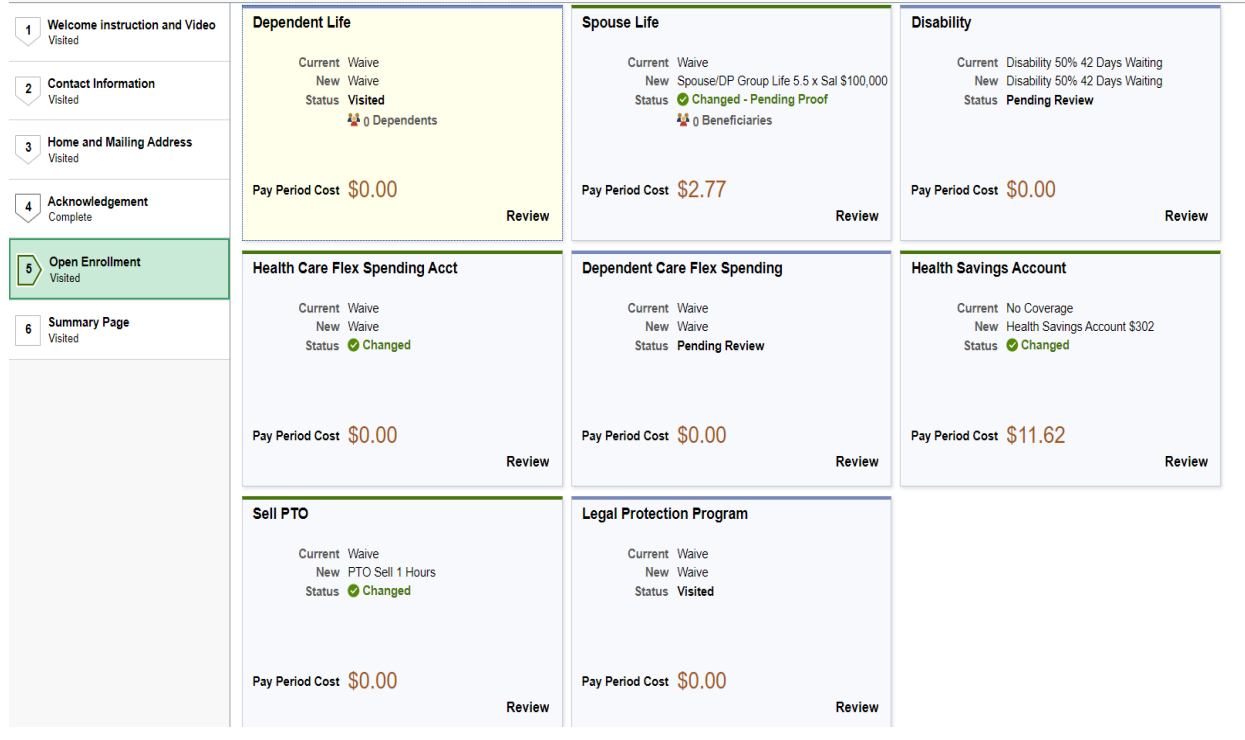

You must enroll for the Health Savings Account (HSA) to receive the Parkland contribution. Please see "Health Savings Account tile" toward the end of the enrollment page to enroll for the HSA.

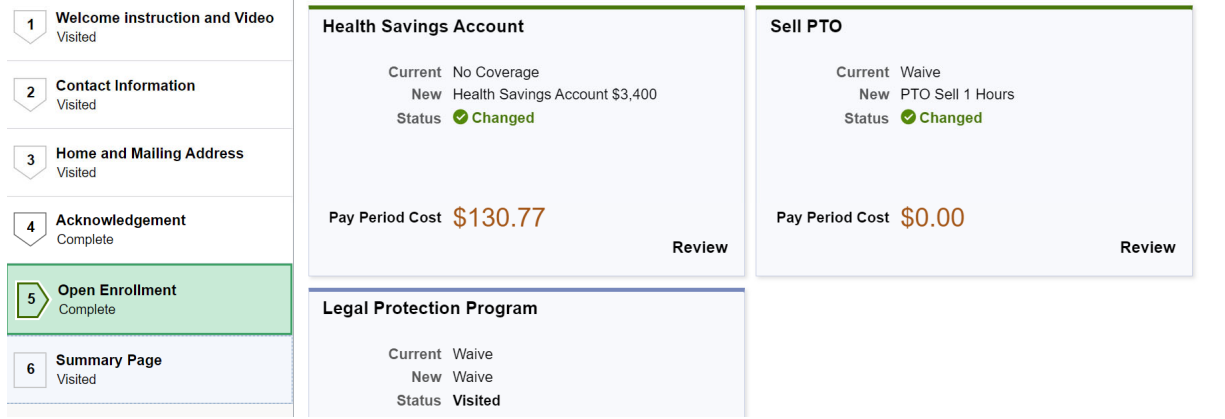

## **SUBMIT ENROLLMENT**

When you are finished making your elections, click Submit Enrollment.-

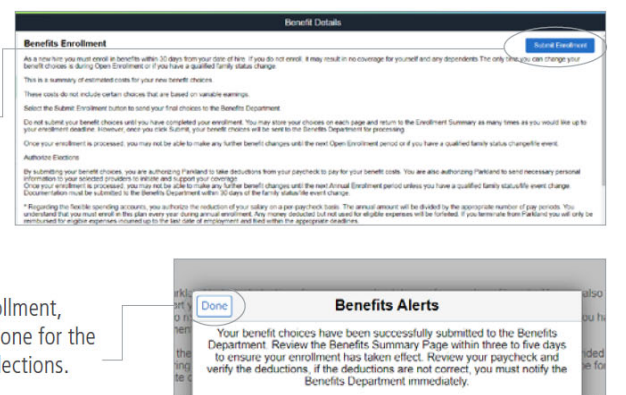

ided<br>le foi

## **CLICK DONE**

After clicking on Submit Enrol click Done. You must click Done for the ystem to accept your new elections.

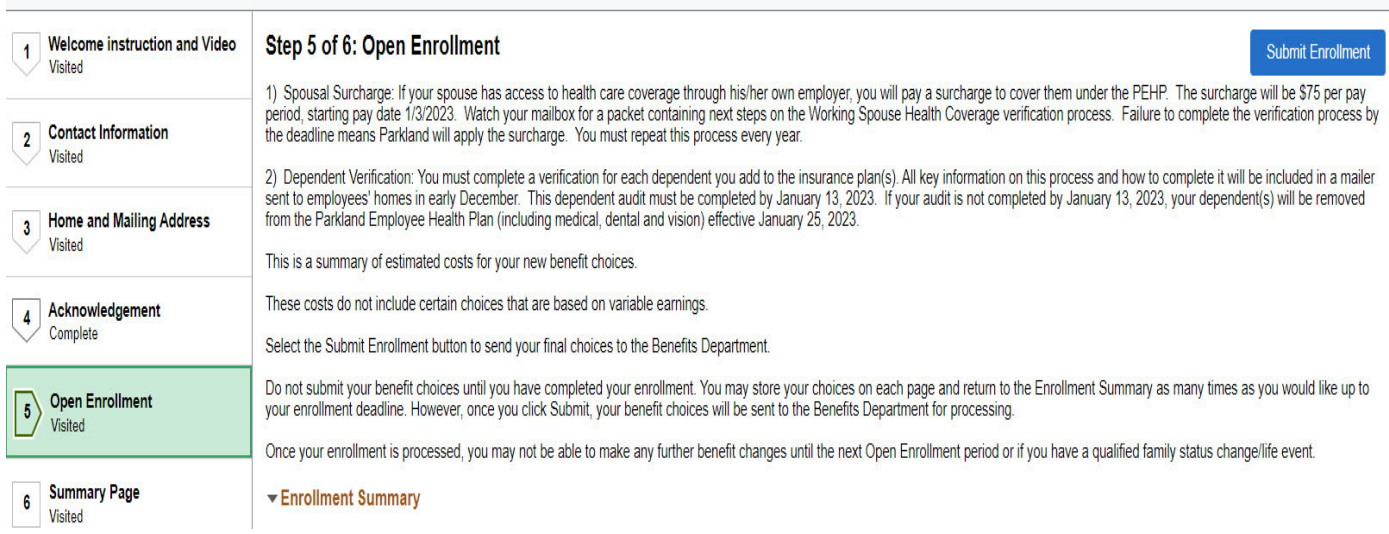